# **9.2 Running Withholding Report Post & Producing 1099 Copy B Reports**

**Purpose**: Use this document as a reference for how to run a withholding report post and produce 1099 B reports in ctcLink.

**Audience**: Finance

You must have at least one of these local college managed security roles:

• ZZ 1099 Processing

If you need assistance with the above security roles, please contact your local college supervisor or IT Admin to request role access.

**NOTE**: After all adjustments have been made and you have reviewed your 1099 items again to ensure no corrections are needed, you can proceed with running the process **Withhold 1099 Report Job**. This job performs both the **Withhold 1099 Report Post process (1099\_RPT\_PST**) and the **Generate Withholding Reports process (AP\_APY1099**). The 1099 Report Post application engine process populates the Withholding 1099 Table by extracting data from the Withhold Transaction table and inserting it into the Withholding 1099 Table. The "Generates Withholding Reports" process creates a flat file for the IRS and populates the "Withholding to Send" and "Copy B" tables. The system then uses the data to create a file for the tax entity, or IRS, and forms for the Suppliers. The system also uses the data to process corrections.

The **1099 Copy B Reports** are the reports that you print out and mail to the Suppliers.

## **Running the Withhold 1099 Report Post Process**

#### **Navigation: Suppliers > 1099/Global Withholding > 1099 Reports > Withhold 1099 Report Job**

- 1. The **Withhold 1099 Report Job** run control ID search page displays. Select the **Add a New Value** tab.
- 2. Enter **Run Control ID,** i.e. for example WA010\_WTHD\_1099\_REPORT\_JOB.
- 3. Select the **Add** button.The **1099 Report Post/Report/Copy B** page displays.
- 4. In the 1099 Report Post section, enter field values:
	- a. Enter **Request ID**.
	- b. Enter **Description**.
	- c. Select **Process Frequency** = "Always Process".
	- d. Select **Control SetID** = Use your local SETID, i.e., WA170 or WA220.
	- e. Select **Control ID**: This is the Control ID of your district set up for the 1099 reporting year (i.e., WA010\_2020).
	- f. Select **Calendar SetID** = "WACTC".
	- g. Select **Calendar ID** = "A1".
	- h. Enter **Fiscal Year** (current year).
	- i. Select **Period** = "1".
- 5. In the 1099 Report section, select one of the three choices of **Type of File/Return**:
	- **Original/Correction**: Generates the IRS\_001.TXT (MOST COMMON).
	- **Replacement**: Generates the IRS\_001.TXT File and deletes data from the Withholding Sent Tables.
	- **Test**: Generates the IRS 001.TXT File and populates only the PS\_WTHD\_1099\_COPYB table).
- 6. Leave **Replacement Character** 'blank'.
- 7. In the **1099 Report Copy B Sort** section,
	- a. Select **Supplier Select Options**: Default is blank or select all vendors or specify vendors.
	- b. Select **AP 1099 Sort Order**: Default is blank or select Name Sort, TIN Sort or Vendor ID.
- 8. Select **Run**. Please refer to the QRG [Process Scheduler/Process Monitor](https://ctclinkreferencecenter.ctclink.us/m/fundamentals/l/967600-process-scheduler-process-monitor) for instructions.

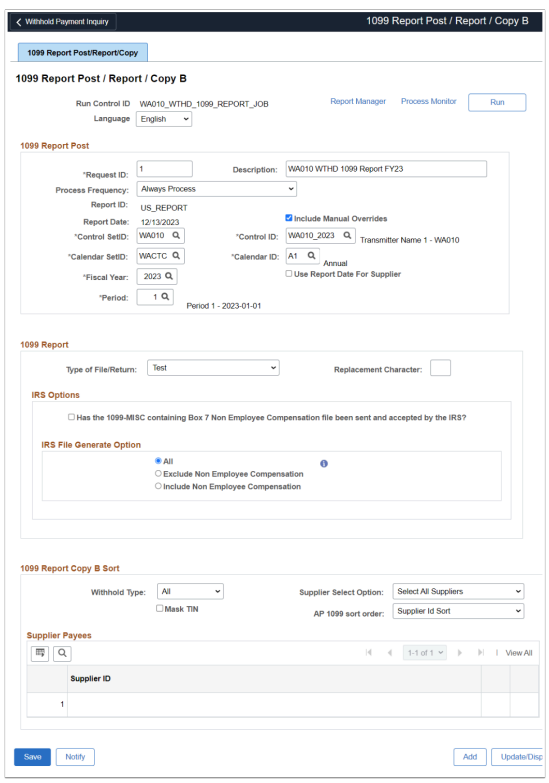

9. The **Process Scheduler Request** page displays. Select the **1099 Job** checkbox.

#### 10. Select **OK**.

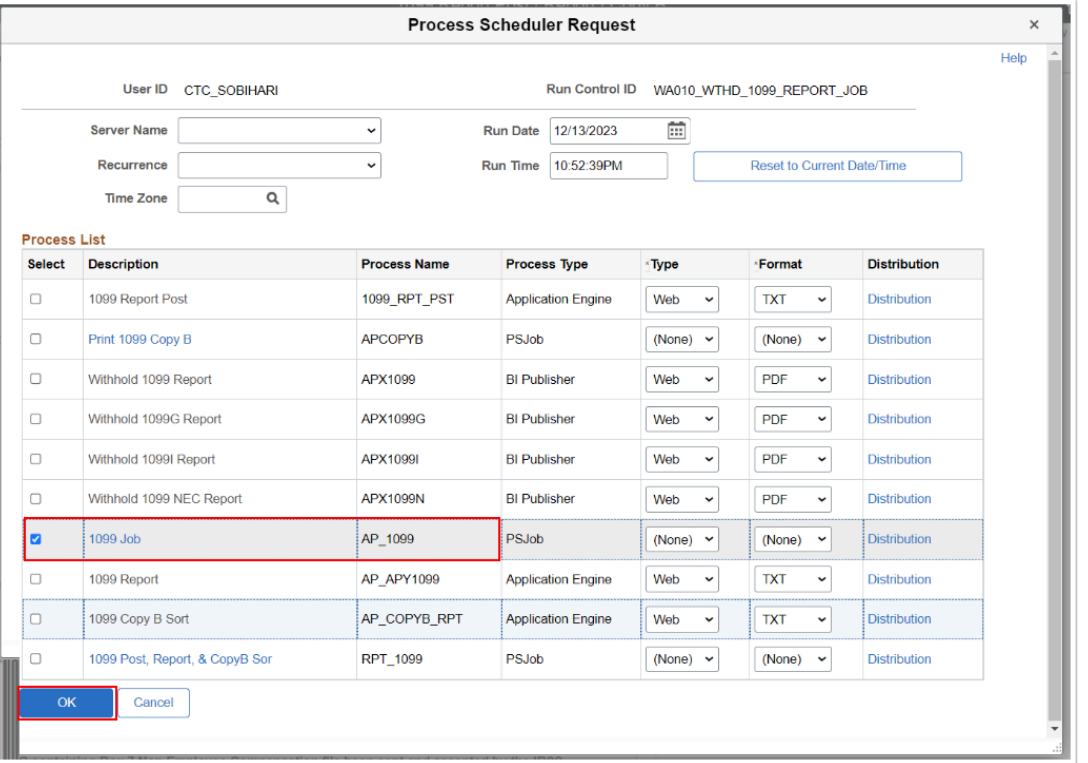

- 11. The **Process Scheduler Request** page disappears. Select **Process Monitor** link. The **Process List** tab displays.
- 12. After the process has run to "Success", select the **Report Manager** link.

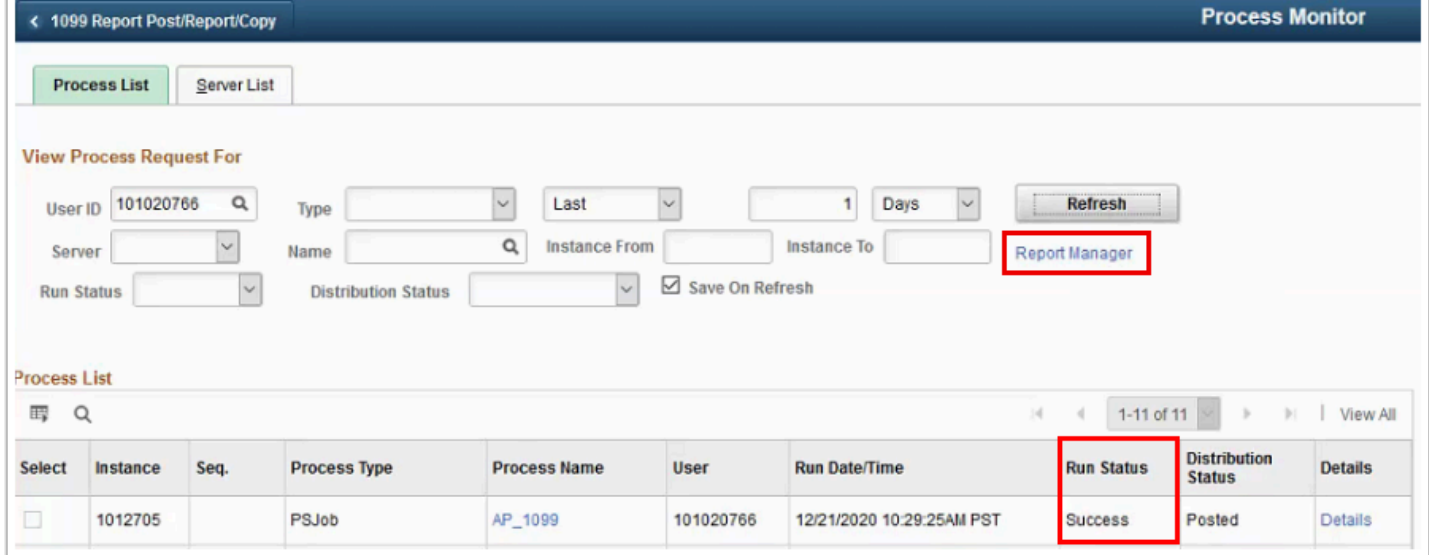

13. The **Report Manager** page displays. Select the **Administration** tab.

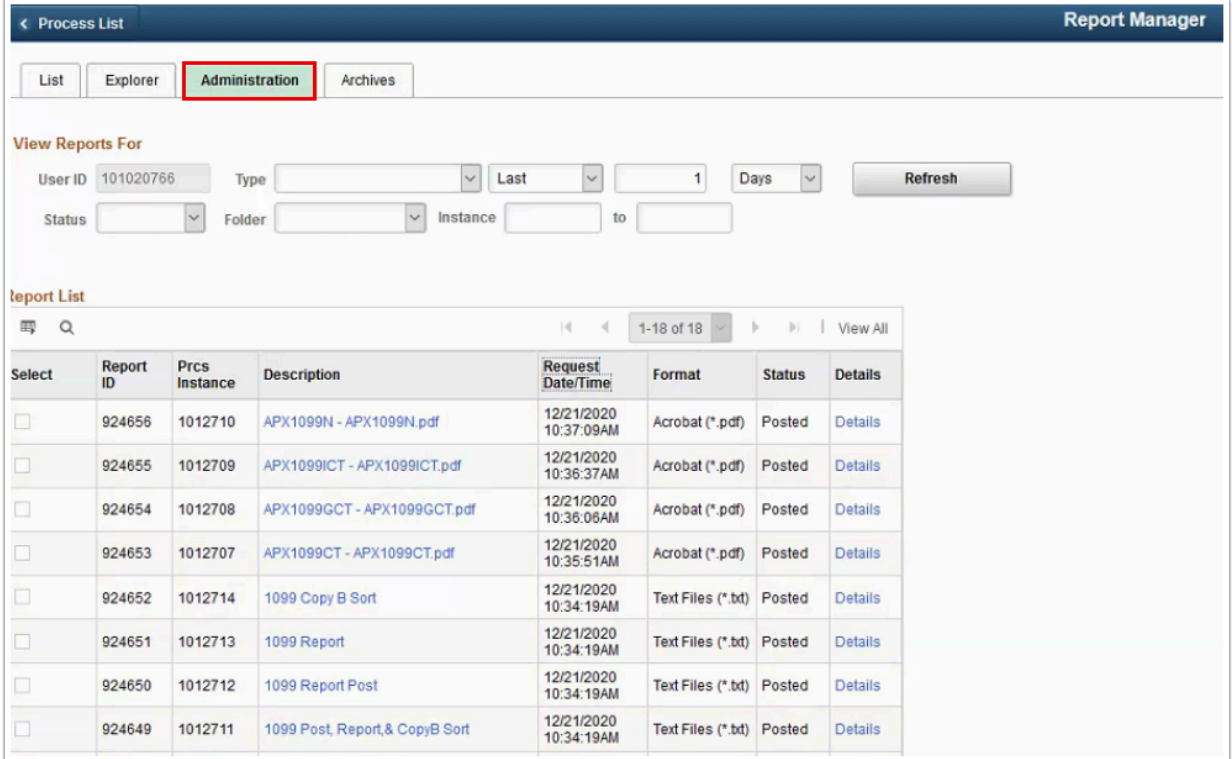

- 14. The **Administration** tab displays.
- 15. Select **Details** for **Report ID** which has the **Description** "1099 Report".

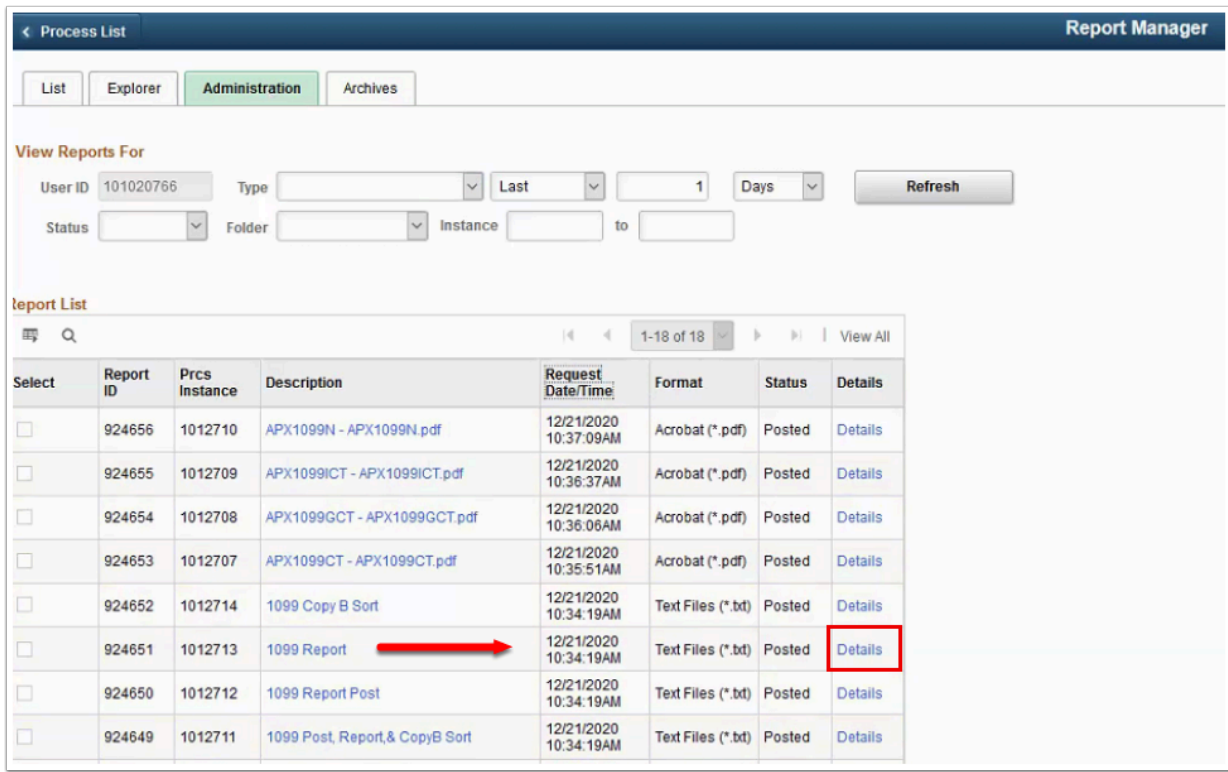

## **To Retrieve the IRS Tax File IRS\_001.TXT:**

- 1. The **Report Detail** page displays.
- 2. Right click on the **IRS\_001\_%.TXT** link.
- 3. Select "**save link as**".
- 4. Save the file to your computer. **NOTE: Do NOT change the file name**.

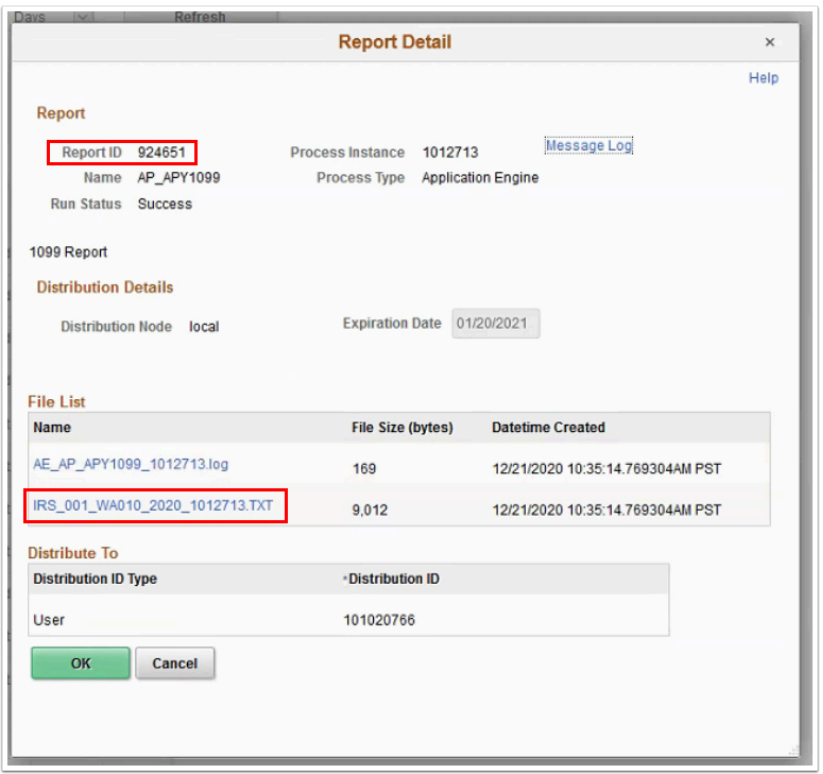

### **For the 1099 Copy B Report:**

- 1. On the Report Manager page, select the **Administration** tab.
- 2. Select the **APX1099N-APX1099N.pdf** and **APX1099CT-APX1099CT**.**pdf** links.
- 3. Download the pdf files and save to a secure location.

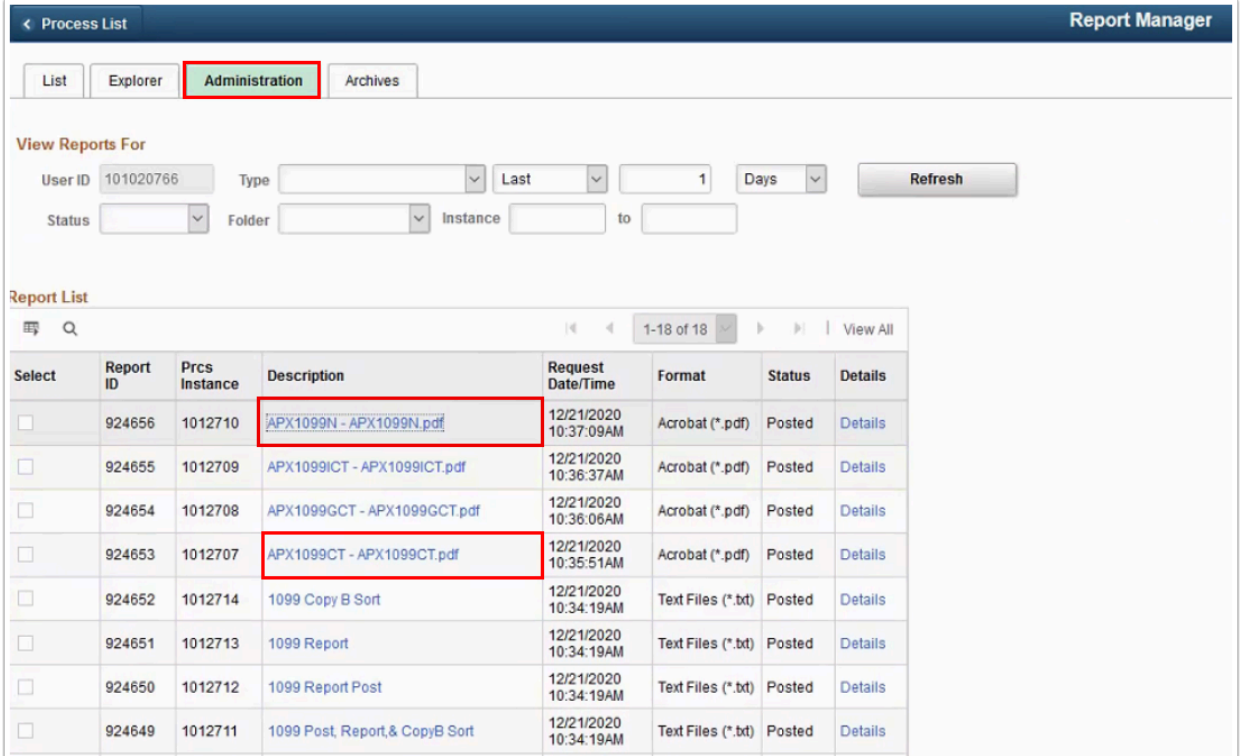

**NOTE:** It is highly recommended that you review the 1099 Copy B forms prior to printing them. You can compare the forms to the 1099 Withholding to Send Detail Report (see next section), which prints in Supplier ID order. You also need to compare the number of 1099 Copy B forms printed with the number shown in the IRS\_001.TXT file as part of the finalization process.

After you have reviewed the 1099 Copy B forms, print them using Adobe Reader so that the 1099 forms print correctly. The text on the Copy B's is noticeably smaller when printing from PeopleSoft within a browser window. After printing, mail the Copy B forms to your suppliers

4. Process complete.